# Evolution 05 Recessed Camera QUICK START GUIDE

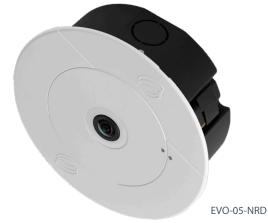

# 

### Important

- Read these instructions carefully before installing or operating this camera.
- This camera should be installed by a qualified service person and the installation should conform to local and national regulations.
- This camera conforms to UL2043, which certifies it as suitable for installation in a wall or ceiling used also as an air handling space.
- Certified as FCC Class A. In a domestic environment this camera may cause radio interference in which case the user should take adequate measures.

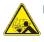

DANGER: RISK OF EXPLOSION IF REPLACING A BATTERY WITH AN INCORRECT BATTERY TYPE.

### Welcome

The Oncam Evolution 05 Recessed 360° camera is designed to be connected to an IP network. Configure and operate the camera using a standard internet browser.

Described are the installation and configuration procedures for a standard surface mount camera application.

| Power Input              | 12 VDC, 1.0 A (min) LPS, NEC Class 2<br>power supply or Power over Ethernet (PoE),<br>IEEE standard 802.3af |
|--------------------------|----------------------------------------------------------------------------------------------------|
| Operating<br>Temperature | 0 to +40°C (-32 to +104°F)                                                                                  |
| Housing Material         | Aluminium with polymer trim cover                                                                           |
| Weight                   | 0.74 kg (1.63 lbs)                                                                                          |
| Supplied Parts           |                                                                                                    |

#### EVO-05 Camera

- Back Box
- Trim Cover

- Quick Start Guide
  Drilling Template
- Drilling Template

# **Technical Support**

For the A&E, Specification, Installation and User Manual, Software and Firmware visit:

https://www.oncamgrandeye.com/resources/product-downloads/

| Tel:   | UK +44 (0)20 7371 6640    |  |  |  |
|--------|---------------------------|--|--|--|
|        | US +1 978 735 4860        |  |  |  |
| Email: | support@oncamgrandeye.com |  |  |  |

### **MAC Address**

Document the camera's installation location and unique MAC address. Find the MAC address printed on the camera label. This information may be needed during camera configuration.

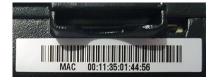

# Mounting & Installation

The Evolution 05 Indoor Recessed camera is a recessed mounting for drop ceilings or walls with a maximum cross section of 25.4 mm (1-inch).

- 1. Remove the camera cover.
- 2. Detach the cover retaining strap from the casing by removing the retaining nut.
- 3. Remove the camera by loosening the thumb screw.
- 4. Remove the cable entry cover. Cable side and top options are available.
- 5. Cut a 152 mm (6-inch) hole in the mounting location. A template is supplied.

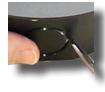

- 6. Pass the network cable through the cable entry hole in the casing.
- 7. Adjust the casing and insert the casing into the pre-made hole.
- Secure the casing by tightening the two screws engaging the two retention fins.

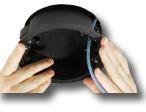

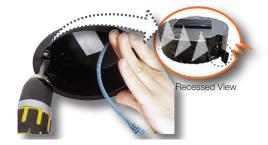

- 9. Connect the network cable to the camera and reinsert the camera into the casing. Fasten the thumb screw firmly.
- 10. Reattach the cover retaining strap with the retaining nut.
- 11. Aligning the magnets, place the cover on the casing.
- 12. Remove the lens protector.
- 13. Ensure the LED lights illuminate.

### **Configuring Network Settings**

#### Powering the Camera

Supply power to the camera with 12 VDC or PoE IEEE802.3af through the integrated RJ45 Ethernet cable.

#### **IP** Settings

In order to use the camera you need the IP address.

#### There are two IP Settings.

- DHCP server or router to automatically assign unique valid IP addresses to each camera.
- A manually configured network using static IP addresses.

If your network has a DHCP server, go to First Time Camera Access.

Should a DHCP server not be available, the camera adopts the default static IP address 192.168.0.200. You will then need to manually assign each camera with a new unique IP address.

Note: See the camera's User Manual and Camera Configuration Tool User Manual for IP Setting.

## Using the Camera Configuration Tool

Go to the Oncam website (<u>https://www.oncamgrandeye.com/</u> <u>resources/camera-config-tool/</u>) to download the latest version of the Camera Configuration tool and corresponding User Manual.

The Camera Configuration tool quickly finds the IP and MAC addresses of all Oncam Evolution cameras connected to the network. It also allows you to change network settings, configure the system and perform software updates on multiple cameras. Initiate a new scan by clicking the Full Discover button

Start the application by clicking the CameraConfigurationTool icon found on your desktop or from the program list (under Oncam Grandeye). The software scans the network and provides a list of all connected Oncam Evolution cameras.

Note: Some functions in this tool require a username and password. If accessing the camera for the first time, an administrator username and password will need to be set.

| Camera Type<br>Evolution-05 Camera | Add Came<br>IP Address<br>Port         | , [      | ddress               |          |               | Add to list           |
|------------------------------------|----------------------------------------|----------|----------------------|----------|---------------|-----------------------|
| P Address                          | MAC Address                            | Status   | Camera Name          | Port     | Mask ^        | Refresh List          |
| 192.168.1.207                      | 00:11:35:02:02:57                      | ОК       | Evo-Mini             | 80       | 255.255.25    | Full Discover         |
| 192.168.1.212<br>192.168.1.213     | 00:11:35:02:02:4D<br>00:11:35:01:25:5B | OK<br>OK | Evo-Mini<br>Evo-Mini | 80<br>80 | 255.255.25    | Select All            |
| 192.168.1.216                      | 00:11:35:01:20:26                      | ОК       | Evo-Mini             | 80       | 255.255.25    | Import                |
| 192.168.1.88                       | 00:11:35:01:47:84                      | ОК       | Evolution            | 80       | 255.255.25    | Export                |
| 192.168.1.91                       | 00:11:35:01:11:0E                      | ОК       | Evolution            | 80       | 255.255.25    |                       |
| 192.168.1.113                      | 00:11:35:01:23:03                      | OK       | Evolution            | 80       | 255.255.25    | Browser               |
| 192.168.1.222                      | 00:11:35:01:06:C8                      | OK       | Evolution            | 80       | 255.255.25    | View in IE            |
| 192.168.1.153                      | 00:11:35:01:02:3E                      | OK       | Hammersmith          | 80       | 255.255.25    | View in Firefox       |
| 102 168 1 202                      | 00+11+35+01+0R+EC                      | OK.      | Hot Darke            | 80       | 255 255 25    | View in Chrome        |
| Camera Configuration               | Upgrade Software   Ne                  | 0 select |                      | 12 tot   | al            | [. <u>.</u>           |
| end command to came                |                                        | . 1      |                      | Sand     | Commands from | Save Configuration    |
|                                    | <u>▼</u> Se                            | na       |                      | Jenc     | File          | Restore Configuration |
| nter new setting and v             | zalue                                  |          |                      |          |               | Reboot                |

### First Time Camera Access

#### Web Browser

- If you know the IP address of the camera, enter this into the address bar of your web browser (Internet Explorer, Edge, Firefox or Chrome). The camera should be on the same network.
- 2. Create an Admin username and password.

#### Notes:

Internet Explorer 11 is required to view live camera images in the browser. All other browsers can be used for configuration purposes only.

*Ensure you have the latest <u>VLC Media Player</u> (<u>http://www.videolan.org/vlc/</u> <u>index.html</u>) for viewing camera images on the web interface.* 

Camera Configuration Tool

- 1. Select a camera from the camera list
- 2. Select your browser to open the web interface.
- 3. Click OK on the authentication pop up. You will then be prompted to create and set an Admin username and password to access the camera.

#### EVO-05-NRD-04 EVO-05 Recessed 11.2020 Rev D

© Copyright 2020 ONVU Technologies AG. All rights reserved. Oncam is a trading name of ONVU Technologies AG. Specifications and configurations subject to change without notice.

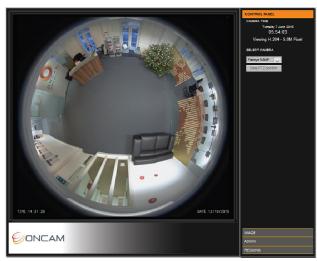

Download our FREE ONVU360 Pro mobile application and put the 360-degree experience right at your fingertips.

Scan the QR Code to get it now!

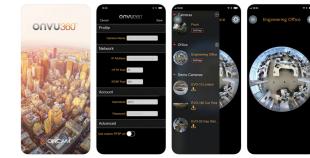

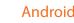

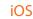

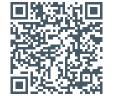

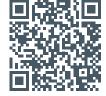